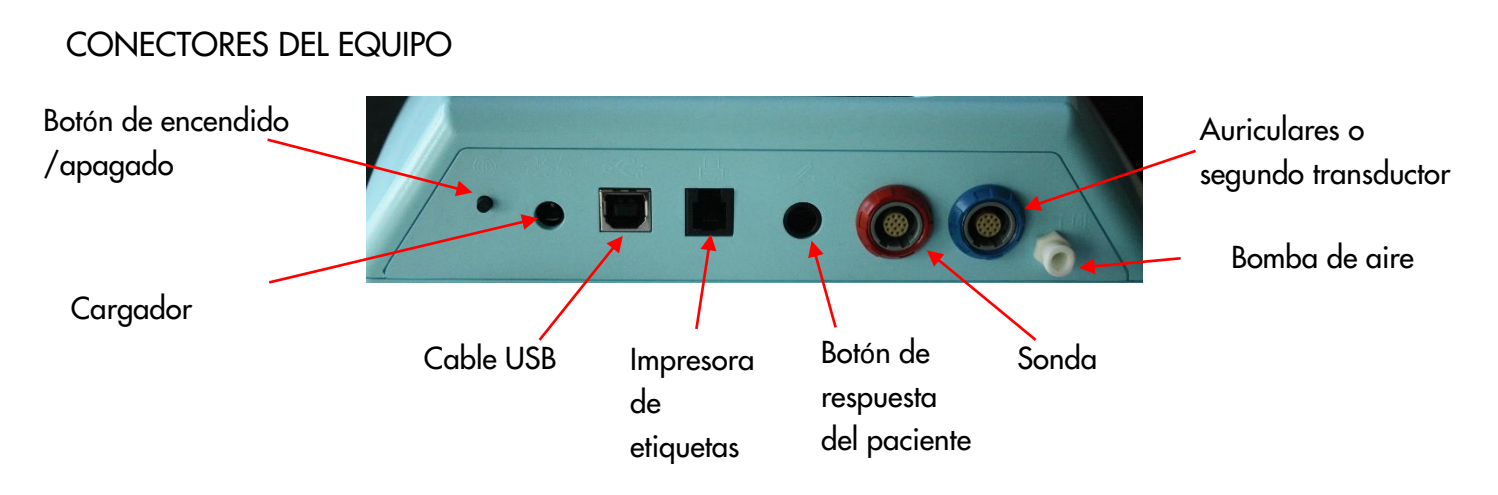

### MENÚ DE INICIO

Por favor tenga en cuenta que algunas de las opciones del Menú de Inicio pueden no estar disponibles según la configuración de su equipo.

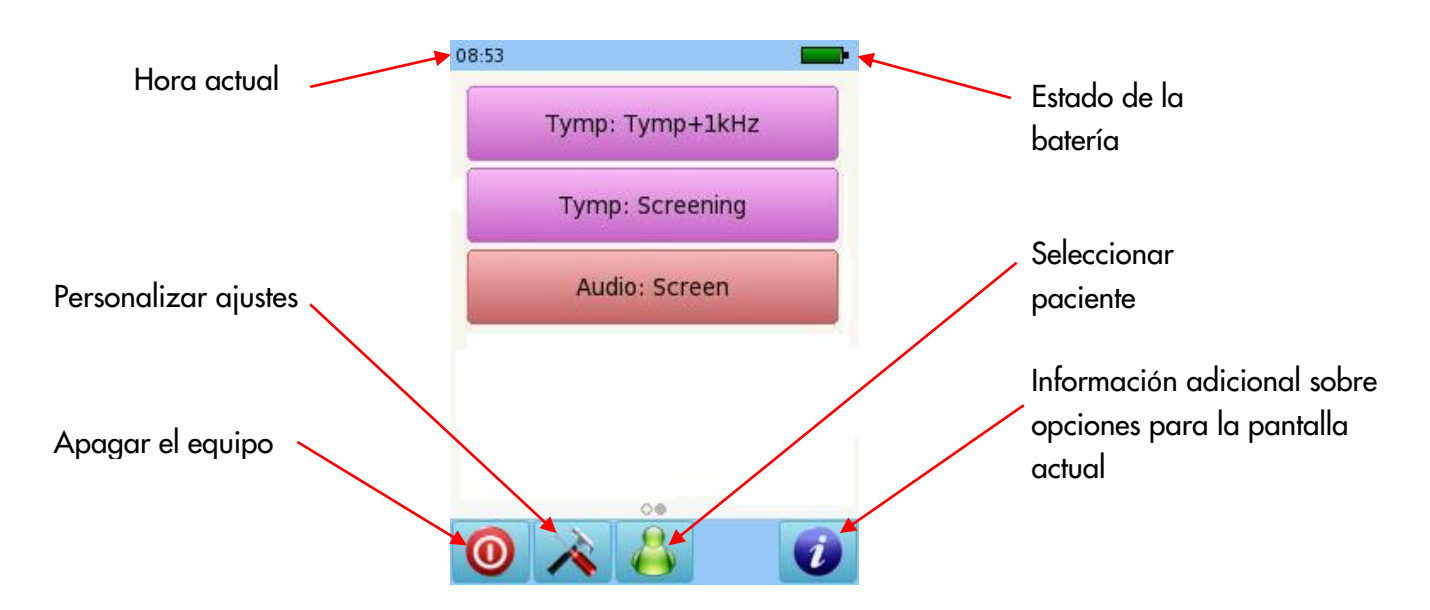

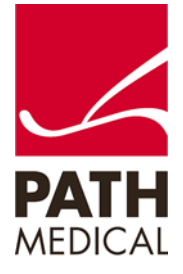

#### PRUEBAS

#### TIMPANOMETRÍA

Seleccione el botón Oído Medio: Tymp +1kHz del menú inicial y conecte la sonda al conector rojo y el cable para aire al conector de la bomba. Seleccione el oído a examinar presionando el ícono de oído Derecho o Izquierdo. El modo historieta mostrará un avión en la pantalla durante la prueba de timpanometría. Para los equipos descriptos en el sitio de Internet como SOD02 y SOD03, conecte un segundo transductor al conector azul para la prueba de reflejos contralaterales.

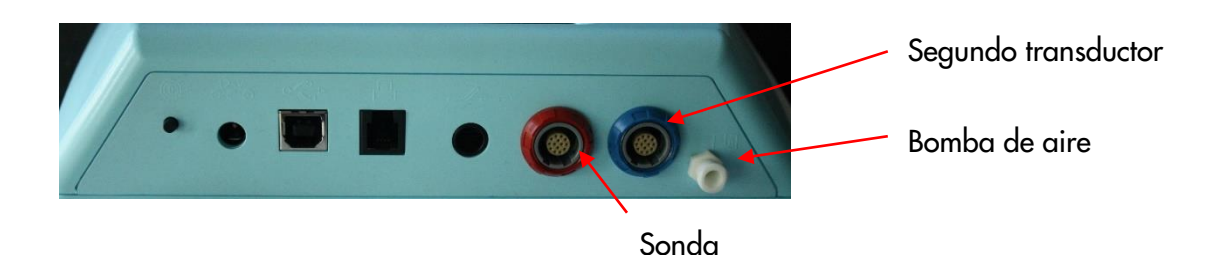

Seleccione el tamaño adecuado de oliva y colóquela en la punta de la sonda. Inserte la sonda en el oído asegurándose de obtener un buen sello del canal auditivo.

#### PANTALLA DE PRUEBA DE TIMPANOMETRÍA

El sistema controlará el sello de la sonda y esperará a que la presión sea suficiente. La luz LED de la sonda pulsará a un ritmo regular para indicar un sello correcto. Durante la prueba, si el sello de la sonda no es correcto, la luz LED parpadeará rápidamente y aparecerá un mensaje en la pantalla indicando que debe reintentar o cancelar la prueba.

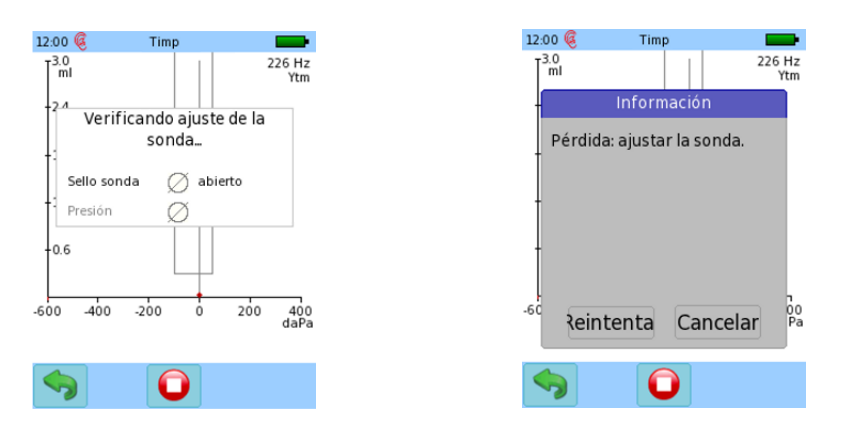

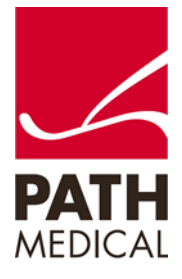

Una vez que se ha obtenido un sello adecuado, comenzará la prueba. Se realizará una prueba de timpanometría, seguida de una prueba de reflejos (si se ha seleccionado Tymp + 1kHz).

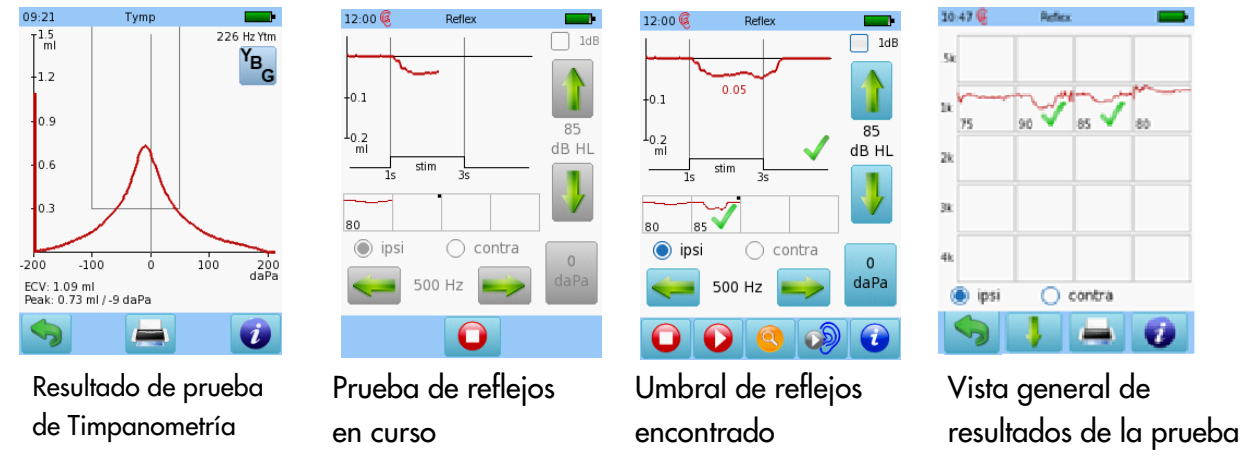

AUDIOMETRÍA (Disponible solamente en el equipo descripto en Internet como SOD02)

Seleccione el botón de Audiometría: Screening en el menú de inicio y conecte los auriculares al conector azul. Seleccione el oído en el que desea comenzar la prueba.

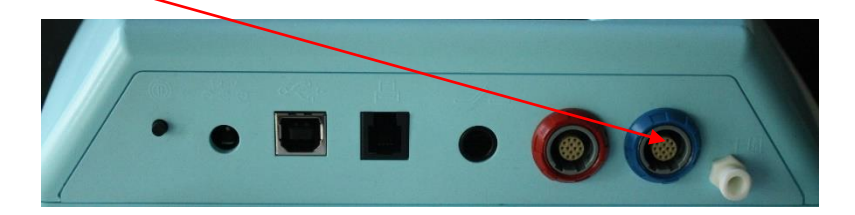

![](_page_2_Picture_6.jpeg)

de reflejos

#### PANTALLA DE PRUEBA DE AUDIOMETRÍA

![](_page_3_Figure_2.jpeg)

Al presentar el estímulo, se muestra el nivel actual en el cuadro correspondiente. Una vez que se ha identificado el estado de audición para una frecuencia, pase a la siguiente.

veces en uno de los cuadros aparecerá NR (no hay respuesta). Presione tres veces para regresar al cuadro vacío.

Una vez que se han examinado todas las frecuencias para un oído, puede examinar el otro.

![](_page_3_Figure_6.jpeg)

![](_page_3_Picture_7.jpeg)

![](_page_4_Figure_1.jpeg)

![](_page_4_Picture_2.jpeg)

100800-01\_Sentiero Desktop Screener Quick Start Guide\_ES\_Rev 3 Página **5** de **6**

#### **Información de la Guía Rápida**

![](_page_5_Picture_130.jpeg)

Todos los artículos, productos y marcas mencionados están registrados por las empresas indicadas o pertenecen a las mismas.

Toda la información, ilustraciones y especificaciones incluidas en este documento se basan en la información más reciente sobre los productos disponible en el momento de la publicación. PATH MEDICAL se reserva el derecho de efectuar cambios en cualquier momento sin notificación.

Por favor tenga en cuenta que no todos los productos que se muestran en nuestro sitio de Internet o en los materiales de publicidad están disponibles en todos los territorios. Por favor contacte a su distribuidor local o a PATH MEDICAL para mayor información.

La revisión más reciente de la Guía Rápida está disponible en Internet en www.pathme.de/download.

Se exceptúan los errores y las omisiones.

#### **Derechos de autor**

Ninguna parte de este documento puede reproducirse, traducirse, guardarse, o transmitirse por ningún medio, electrónico, mecánico, fotocopia, grabación ni ningún otro, sin previamente obtener autorización escrita de PATH MEDICAL GmbH.

Copyright © 2019 PATH medical GmbH

PATH medical GmbH Landsberger Straße 65 82110 Germering Germany Tel.: +49 89 800 76 502 Fax: +49 89 800 76 503 Internet: www.pathme.de

![](_page_5_Picture_12.jpeg)

![](_page_5_Picture_13.jpeg)

100800-01\_Sentiero Desktop Screener Quick Start Guide\_ES\_Rev 3 Página **6** de **6**